# **Welcome to the new Blackboard**

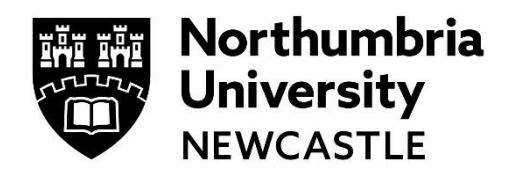

In this guide we will demonstrate the new Blackboard, how to use it and where navigate to for specific information.

We are moving to a newer version of Blackboard at the start of the academic year 2018/19. As such, there are a few changes that you might need to be aware of as an existing or a new student.

When you login directly to Blackboard, or go through the student portal you will see these changes.

**Activity Stream** 

#### **Please note: Chrome is the recommended browser for using Blackboard**

**IE (Internet explorer) is not supported**

# **The Activity Steam**

When you first login to Blackboard you will be taken to the activity stream.

This is where you will see:

Upcoming New course materials and module TEL Ultra Training 2018 Jul 5, 2018 | 8:20 PM content Due: Assessment 1 - 'My TEL' - Report - 40% Due Date: 7/29/18, 8:37 AM New messages from fellow students and tutors My Module Jun 27, 2018 Due: BB Assessment example<br>Due Date: 7/31/18, 3:47 PM Upcoming submission deadlines for online assessment TEL Ultra Training 2018 Calendar items Jul 5, 2018 Due: Assessment 2 - 'TEL in 2023' - Presentation - 60% Due Date: 7/31/18, 11:59 PM Grades and feedback • Discussion board replies TEL Ultra Training 2018 Jul 25, 2018 When a module becomes available Event: Guest Speake Please bring lunch. for you to access Event Date: 8/31/18, 11:00 AM **TEL Ultra Training 2018** lul 25, 2018 Event: New Event guest speaker Event Date: 8/31/18, 1:00 PM You can access items in your activity stream by clicking on them. Hover over the item to highlight it and click the name of the item to open it. **TEL Ultra Training 2018** Jul 5, 2018 | 8:20 PM  $\Box$ 

# **The Institution page**

Added: Accessibility Guidelines

The Institution page is where you will see University wide information.

### **The Courses area**

To access your courses, click in to the Courses area.

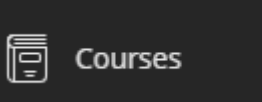

Here you will see any modules and programmes that you are enrolled on.

My Module

View all

Multiple Instructors

Course ID: 2018YL\_MY1000BNN01

To access one of your modules, click on one of them from your courses list and a new layer will appear with your course on it. You can access all your course materials from here.

To close your course, click on the purple square in the top left of the layer, this will take you back to your course list.

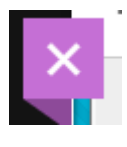

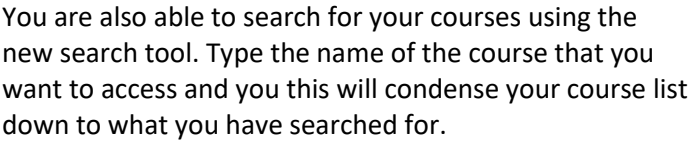

#### Q Search your courses

# **The Calendar Area**

The Calendar area is where you will see the following:

- Deadlines for online submissions for Blackboard assignments
- Reminders for upcoming events where your tutors have posted them to your course.

If your assignment submissions do not appear in your Calendar, please consult your tutor for any submission deadlines.

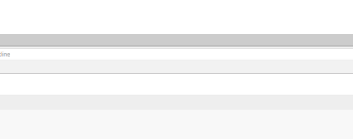

**Toma** 

**Institution Page** 

郦

nit date restricted, and it has not got any attac

鬮

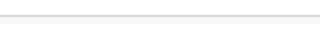

Calendar

Your calendar does not link up with your student timetable, you will still be able to see these through the timetable service.

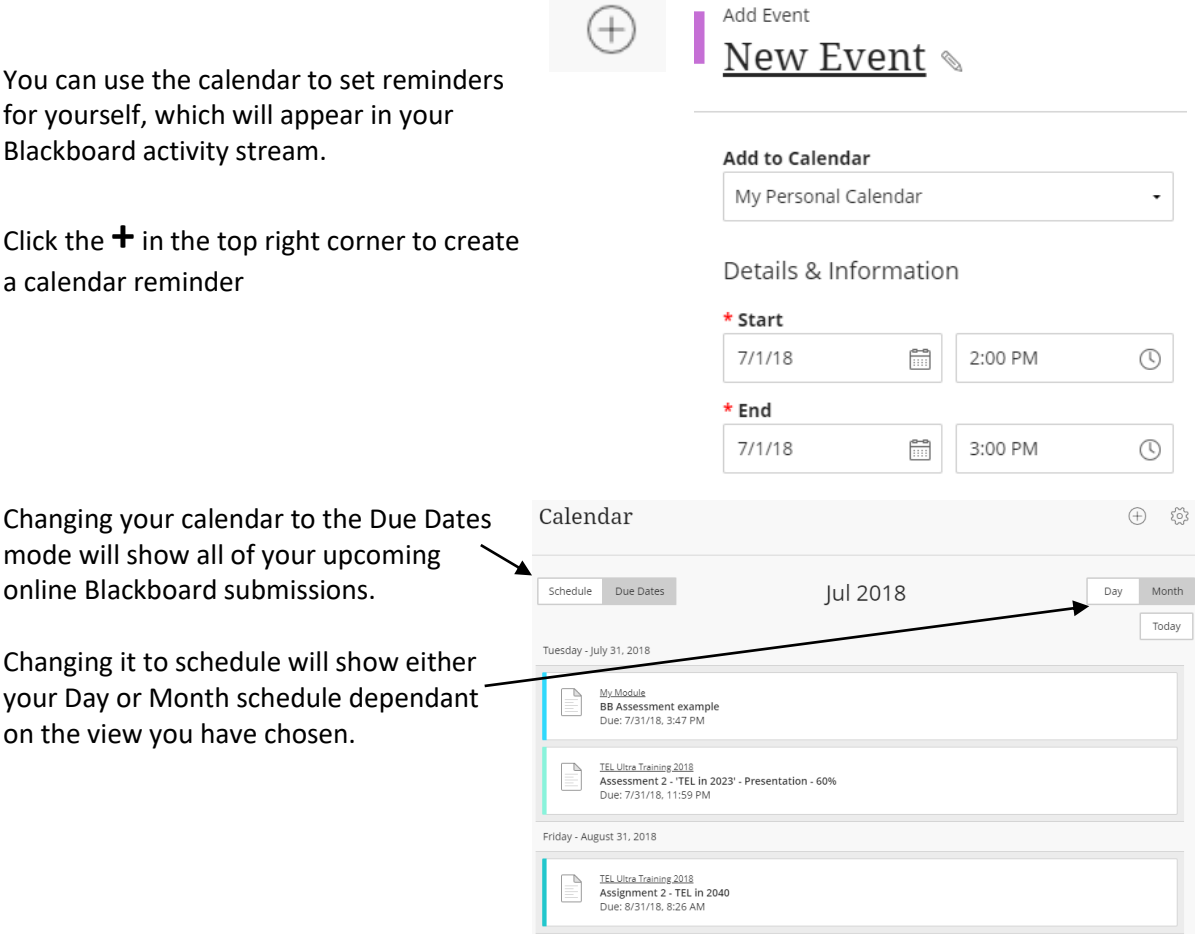

### **The Messages area**

The messages area is a new tool that you can use to communicate with fellow students on your module and your tutors.

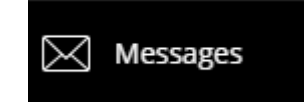

Please speak to your tutors in regards to the messaging service as they may have other preferred methods of contact for communicating with you.

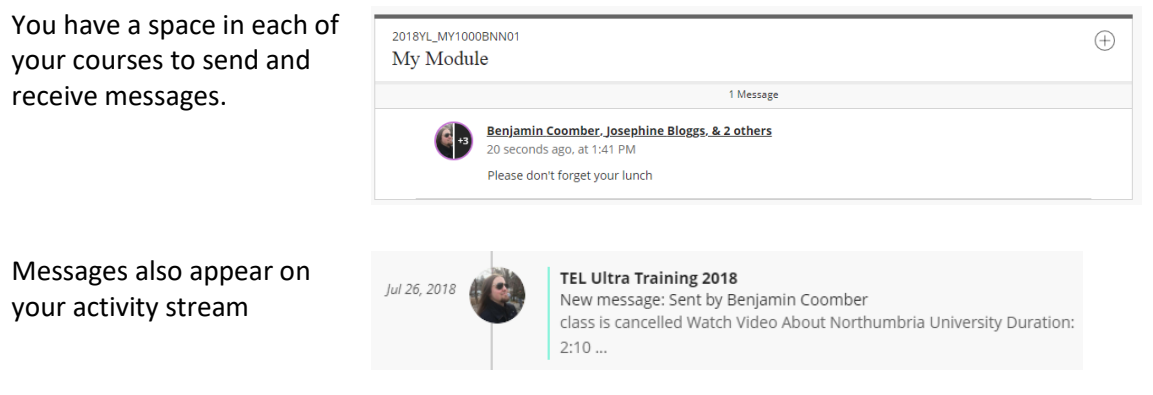

### **The Grades area**

The Grades area is where you will see:

- Online submission deadlines
- $\bullet$  Results and feedback for your onlin

You will see all the modules that you are enrolled on in this area and a list of all the online submissions and grades when they are made available to you.

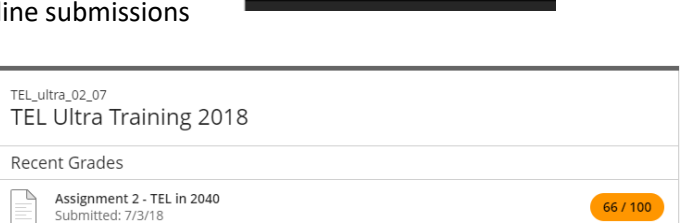

Grades

#### **IT Support - open 24 hours, 365 days a year**

Email it.helpline@northumbria.ac.uk Phone 0191 227 4242 Chat northumbria.ac.uk/itchat  $\blacksquare$ twitter.com/NorthumbriaIT